# EXCEL环境下会计分录输入的三种方法

#### 张道珍(副教授)

(湖北工业职业技术学院经济贸易系 湖北十堰 442000)

【摘要】利用Excel进行会计核算时,会计账簿及报表数据可直接从会计分录表中取数生成,会计分录表内容规 范正确与否直接影响账簿、报表数据的准确性。本文根据分录栏目特点介绍直接输入、下拉式选择输入、公式取数三 种方法录入会计分录内容,以保证分录的规范性和正确性,提高输入速度。

【关键词】Excel 会计分录 数据有效性 Vlookup函数

会计核算包括会计凭证编制、账簿登记、报表编制等 工作,利用 Excel 进行会计核算时,会计账簿及报表数据 可直接从会计分录表中取数生成,所以分录规范正确与 否直接影响账簿、报表数据的准确性。本文根据教学和实 际工作应用对如何录入会计分录内容进行探讨,供广大 会计工作者借鉴。

根据会计凭证主要信息内容设计会计分录表格式, 如下图所示,其中,年、月、日、序号、凭证号、科目代码栏 目数值为文本类型。本文以下图为样式介绍各栏目输入 方法。另外,Excel2003 与 Excel2007 一些操作命令所在菜 单不同,方法类似,以下操作是以Excel2007为例。

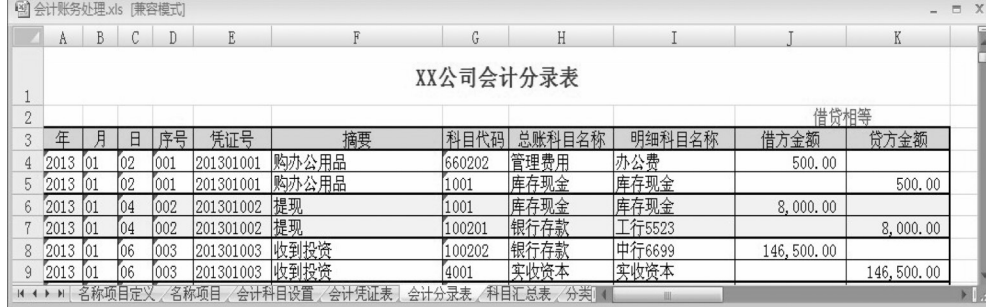

## 会计分录工作表样式

#### 一、直接输入法

直接输入是指分录表中相关内容根据业务实际直接 录入,与手工完全一致。这种方法非常简单,很容易被初 学者掌握应用,但这种方法容易出错,也不规范。如"库存 现金"科目,有时可能写成"现金"科目,在手工条件下,我 们知道这两个名称是同一个科目,但利用 Excel 处理时, 在账簿登记与报表编制时系统会认为是两个不同科目。 所以,直接输入法建议用于内容不固定的栏目输入,如摘 要、凭证序号、金额。

置哪些项目,可根据后续核算需要增减,如要在分录表中 输入银行结算方式,则可以在该表中增加,方便以后选择 使用。

2. 定义"名称"。Excel中"名称"是一个有意义区域的 简略表示法,如A1:M100是一个完整的工资表,若将A1: M100 区域命名为"工资",以后就可以在单元格引用、公 式编辑中用"工资"这一名称表示A1:M100区域,这样,简 化了单元格区域的引用,减少出错概率。在"公式"菜单 下,单击"定义名称"按钮,出现新建名称对话框,根据名

 $\Box$ •88•2014.6上

## 二、下拉式选择输入法

1. 建立名称项目表。根据栏目内容需要首先建立"名 称项目"工作表。在该工作表相应列中输入以后会计分录 中要使用的内容,如"年"输入 2012、2013、2014……文本 序列,"科目代码"输入1001、1002……文本序列,"科目名 称"输入库存现金、银行存款……文本序列。

在输入项目内容时注意以下几点:第一,年、月、日、 科目代码等数值为文本类型。第二,科目代码必须唯一, 其作用是规范会计科目,保证账簿与报表数据的准确性。 科目代码包括一级科目和各相应明细科目。一级科目代 码直接按会计准则要求设置,通常为四位;明细科目根据

> 单位需要设置,采用全 编码方式,即每下级科 目代码包括其上级代 码,如二级科目"工行 5523"代 码 为 100201, 包含其上级科目"银行 存款"代码1002。第三, 科目名称与科目代码 一一对应,尽量避免重 复。第四,工作表中设

称内容序列所在位置及使用范围进行相应设置。如"年" 名称定义,名称框输入"年",引用位置框输入"=名称项 目!\$A\$5:\$A\$14"此时在该工作簿中"年"就表示"名称项 目"工作表中A5:A14区域。"月"、"日"、"科目代码"名称 定义方法类似,不同的是所在区域不同。

3. 设置单元格的数据有效性。其目的是限定允许输 入的数据类型和范围,避免输入无效数据。如果数据有 效性的类型设为"序列",则可建立数据下拉列表。

在"会计分录表"工作表中,选择区域A4:A200(可根 据实际需要扩大相应区域);在"数据"菜单下,单击"数据 有效性"按钮,出现数据有效性对话框,输入有效性条件, 允许框选择"序列",来源框输入"=年",单击确定,即完成 年栏目数据有效性设置。此时,A4:A200单元格右侧出现 下拉箭头,可选择输入相应年份值,其中的数值来源于 "名称项目!\$A\$5:\$A\$14"中内容。

月、日、科目代码栏目数据有效性设置与年栏目类 似,不同的是选择不同区域,输入有效性时来源框中分别 输入"=月"、"=日"、"=科目代码",此时则可选择输入相 应月份值、日期值、科目代码值。

4."科目代码"名称引用范围修正。会计分录表中科 目代码栏目数据有效性设置完成后即可选择使用科目代 码,但科目代码下拉框中只有代码,而无对应的科目名 称,作为会计人员很难记住每一个会计科目对应的代码。 为此,将"科目代码"名称的引用范围进行修正,需要注意 的是修正名称范围应在数据有效性设置之后,因为数据 有效性在使用序列时只能引用单列。

修正方法是:在"公式"菜单下,单击"名称管理器"按 钮,在名称管理器对话框中双击"科目代码"名称,出现编 辑名称对话框,将引用位置"=名称项目!\$D\$5:\$D\$120" 改为"=名称项目!\$D\$5:\$E\$120",即"科目代码"名称范 围由只含代码一列扩大为包含代码和名称两列。

通过上述修正,会计分录表中科目代码栏目下拉列 表内容中既包括科目代码又同时显示对应的科目名称, 方便选择科目对应代码。

三、公式生成法

1. 凭证号公式设置。在会计核算中,凭证号一般编制 规则是按月分类编号,对于小公司来说,其凭证通常采用 通用记账凭证,所以凭证号主要就是按月顺序编号。在会 计分录表中已设置有年、月、日、序号栏目,则凭证号就可 以由年、月、日、序号内容自动产生。

在 E4 单元格中输入公式"=CONCATENATE(A4, B4, D4)",即可自动生成凭证号201301001。CONCATE-NATE 函数作用是将多个文本字符串合并成一个,故E4 单元格中公式表示将A4、B4、D4单元格值合并。采用单元 格填充方法,输入E5、E6……各单元格公式。

2. 科目名称公式设置。会计科目在"名称项目"工作 表中已经设置,实际也可以像科目代码一样,通过有效性 设置使用下拉式选择录入,但容易出现选择错误,导致分 录中科目代码与科目名称应用上的不一致。在此,可通过 设置公式方式自动根据已选科目代码生成科目名称,既 可保证二者的一致性又减轻分录输入中工作量。

(1)明细科目名称公式设置。在I4单元格中输入公式 "=VLOOKUP(G4,名称项目!\$D\$5:\$E\$120,2,FALSE)" 即可,如 G4 单元格中选择 100201,I4 单元格自动显示对 应科目名称"工行5523"。I4单元格公式输入正确后,采用 单元格填充方法,输入I5、I6……各单元格公式。

VLOOKUP是一个查找函数,给定一个查找的目标, 它就能从指定的查找区域中查找并返回想要的值,它的 基本语法为:VLOOKUP(查找目标,查找范围,返回值的 列数,精确 OR 模糊查找)。以 I4 单元格公式为例说明各 参数含义。

第一个参数:G4,为查找目标,即要查找会计分录表 中所选的科目代码。

第二个参数:名称项目!\$D\$5:\$E\$120,为查找范围, 即指定到"名称项目"工作表\$D\$5:\$E\$120区域中查找G4 单元格所示的科目代码。

第三个参数:2,为返回值的列数,即在"名称项目"工 作表\$D\$5:\$E\$120区域中查找G4的科目代码所在行对应 的第2列的值。需提示的是"返回值的列数"指第二个参数 给定的区域中的列数,而非工作表列数,这里,D列为第1 列(科目代码),E列为第2列(科目名称)。

第四个参数:"精确"即完全一样,可用0或FALSE表 示;"模糊"即包含的意思,可用1 或TRUE表示。

(2)总账科目名称公式设置。总账科目名称公式可在 明细科目公式基础上稍做修正,如H4单元格中公式为"= VLOOKUP(LEFT(G4,4),名称项目!\$D\$5:\$E\$120,2, FALSE)",该公式是将 I4 中第一个参数 G4 改为 LEFT (G4,4),意思是取G4科目代码中前四位的值,即总账科 目代码。若G4单元格中选择100201,H4单元格自动显示 对应总账科目名称"银行存款"。同样,采用填充方法,输 入H5、H6……各单元格公式。

3. 试算平衡公式设置。为保证每一笔分录金额录入 正确,可在分录表醒目位置设置试算平衡公式进行及时 检查。如本例在 I2 单元格输入公式"=IF(SUM(J4:J200)= SUM(K4:K200),"借贷相等","借贷不相等!")",该公式 作用是检查借方金额合计是否等于贷方金额合计,若相 等,则提示"借贷相等",否则,提示"借贷不相等!"。

## 主要参考文献

黄新荣.Excel在财务中应用.北京:人民邮电出版社, 2011